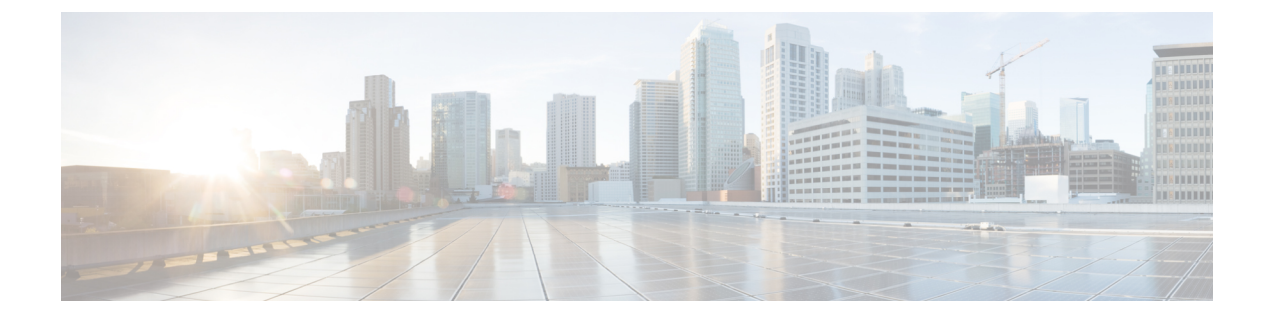

# 外部ストレージ管理

- 外部ストレージ管理について (1 ページ)
- 外部ファイバ チャネル ストレージ (2 ページ)

# 外部ストレージ管理について

Cisco HyperFlex システム は、ユニファイド ファブリックを介して SAN ストレージとネット ワークアタッチドストレージ (NAS)の両方への統合されたアクセスを提供します。ストレー ジ アクセスを統一することにより、Cisco Unified ComputingSystem は、イーサネット、ファイ バチャネル、Fibre Channel over Ethernet (FCoE)、および iSCSI を介してストレージにアクセ スできます。

次の図は、CiscoHyperFlexシステムが外部ストレージと統合されていることを示しています。

図 **<sup>1</sup> :** 外部ストレージと **Cisco HyperFlex** システムの統合

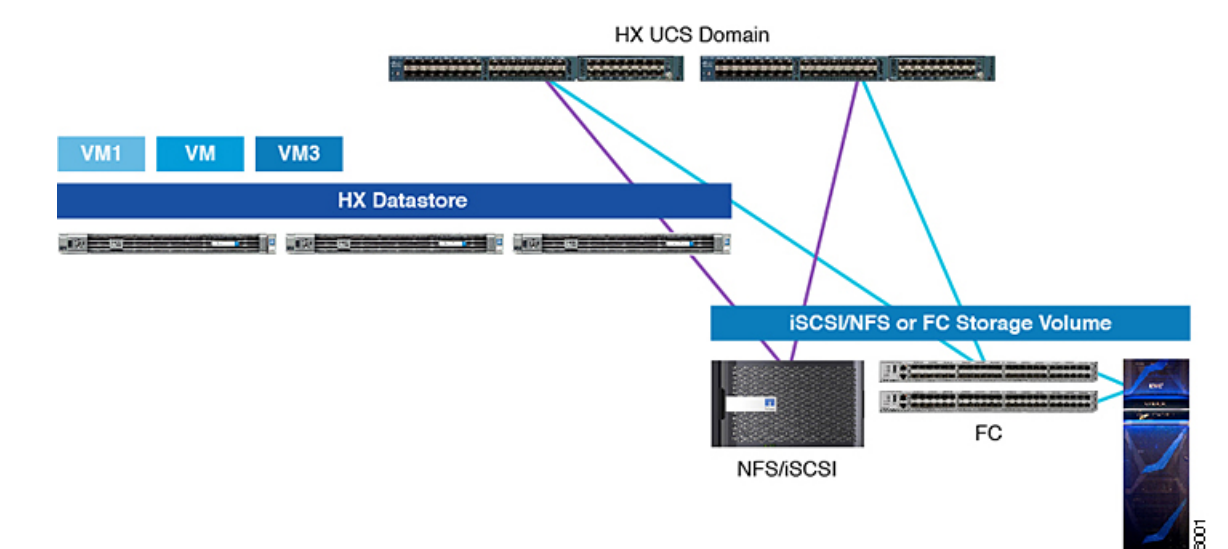

# 外部ファイバ チャネル ストレージ

### ファイバ チャネルのゾーン分割

ファイバ チャネル(FC)ゾーン分割によって、FC ファブリックを 1 つ以上のゾーンに区切る ことができます。各ゾーンでは、VSAN で相互通信できる FC イニシエータと FC ターゲット のセットが定義されます。ゾーン分割により、ホストとストレージ デバイスまたはユーザ グ ループ間のアクセス制御を設定することができます。

#### ゾーンに関する情報

ゾーンは複数のゾーン メンバから構成されており、次のような特性を備えています。

- ゾーンのメンバ同士はアクセスできますが、異なるゾーンのメンバ同士はアクセスできま せん。
- ゾーンのサイズを変更できます。
- デバイスは複数のゾーンに所属できます。

1 つの物理ファブリックに最大 8,000 ゾーンを収容できます。

# ファイバ チャネルのゾーン分割 **Cisco UCS Manager**

Cisco UCS Manager は、スイッチベースの ファイバ チャネル (FC) ゾーン分割と Cisco UCS Manager ベースの FC ゾーン分割をサポートしています。同じ Cisco UCS ドメイン 内ではゾー ン分割タイプを組み合わせて設定できません。次のゾーン分割タイプのいずれかを使ってCisco UCS ドメイン を設定できます。

- Cisco UCS Manager-ベースのファイバ チャネル ゾーン分割:この構成は、直接接続スト レージとローカル ゾーン分割の組み合わせです。ファイバ チャネルまたは FCoE のスト レージはファブリック インターコネクトに直接接続され、ゾーン分割は、Cisco UCS ロー カル ゾーン分割を使用して Cisco UCS Manager で実行されます。既存のファイバ チャネル または FCoE アップリンク接続を無効にする必要があります。 Cisco UCS は、Cisco UCS ローカル ゾーン分割機能の使用と共存するアクティブなファイバ チャネルまたは FCoE アップリンク接続を現在サポートしていません。
- スイッチベースのファイバチャネルゾーン分割:この構成は、直接接続ストレージとアッ プリンク ゾーン分割の組み合わせです。ファイバ チャネルまたは FCoE のストレージは ファブリック インターコネクトに直接接続され、ゾーン分割は、MDS または Nexus 5000 スイッチを介してCiscoUCSドメインの外部から実行されます。この設定では、CiscoUCS ドメイン でのローカル ゾーン分割はサポートされません。スイッチベースのゾーン分割 の場合、CiscoUCSドメインはアップストリームスイッチからゾーン分割設定を継承しま す。

ゾーン分割は VSAN 単位で設定されます。ファブリック レベルでゾーン分割を有効にするこ とはできません。 (注)

#### 推奨事項

- Cisco UCS Manager にファイバ チャネル ゾーン分割を処理させる場合は、ファブリック イ ンターコネクトがファイバ チャネル スイッチ モードである必要があります。エンドホス ト モードではファイバ チャネル ゾーン分割を設定できません。
- Cisco UCSドメインが2つのファブリックインターコネクトによるハイアベイラビリティ 構成である場合は、両方のファブリック インターコネクトに同一の VSAN セットを設定 することを推奨します。

### ファイバ チャネル ゾーン分割の設定

- ステップ **1** まだ完了してない場合は、Cisco UCS ドメイン内のファブリック インターコネクトの接続を、外部ファイ バ チャネル スイッチ (MDS など) から切り離します。
- ステップ **2** 外部ファイバ チャネル スイッチによって管理されたゾーンが Cisco UCS ドメイン 含まれる場合は、これ らのゾーンを削除するために、影響を受けたすべての VSAN で clear-unmanaged-fc-zone-all コマンドを 実行します。

この機能は現在、Cisco UCS Manager GUI では使用できません。この手順は、Cisco UCS Manager CLI で実 行する必要があります。

ステップ **3** ファイバ チャネル スイッチ モードの両方のファブリック インターコネクトでファイバ チャネル スイッチ ング モードを設定します。

> エンドホスト モードではファイバ チャネル ゾーン分割を設定できません。[http://www.cisco.com/c/en/us/td/](http://www.cisco.com/c/en/us/td/docs/unified_computing/ucs/ucs-manager/GUI-User-Guides/Storage-Mgmt/3-1/b_UCSM_GUI_Storage_Management_Guide_3_1/b_UCSM_GUI_Storage_Management_Guide_3_1_chapter_01110.html#task_B6E0C2A15FE84D498503ADC19CDB160B) docs/unified\_computing/ucs/ucs-manager/GUI-User-Guides/Storage-Mgmt/3-1/b\_UCSM\_GUI\_Storage\_Management Guide 3 1/b\_UCSM\_GUI\_Storage\_Management\_Guide 3 1\_chapter\_01110.html#task [B6E0C2A15FE84D498503ADC19CDB160B](http://www.cisco.com/c/en/us/td/docs/unified_computing/ucs/ucs-manager/GUI-User-Guides/Storage-Mgmt/3-1/b_UCSM_GUI_Storage_Management_Guide_3_1/b_UCSM_GUI_Storage_Management_Guide_3_1_chapter_01110.html#task_B6E0C2A15FE84D498503ADC19CDB160B)を参照してください。

ステップ **4** ファイバ チャネル ゾーンのトラフィック転送に必要なファイバ チャネルと FCoE ストレージ ポートを設 定します。

> 「Configuring an Ethernet Port as an FCoE Storage Port」および「Configuring a Fiber Channel Storage Port」を参 照してください。次のリンクを参照してください。

[http://www.cisco.com/c/en/us/td/docs/unified\\_computing/ucs/ucs-manager/GUI-User-Guides/Storage-Mgmt/3-1/b\\_](http://www.cisco.com/c/en/us/td/docs/unified_computing/ucs/ucs-manager/GUI-User-Guides/Storage-Mgmt/3-1/b_UCSM_GUI_Storage_Management_Guide_3_1/b_UCSM_GUI_Storage_Management_Guide_3_1_chapter_01100.html#task_A33D13CA58924EB1AD35EBA473B92625) UCSM\_GUI\_Storage\_Management\_Guide\_3\_1/b\_UCSM\_GUI\_Storage\_Management\_Guide\_3\_1\_chapter [01100.html#task\\_A33D13CA58924EB1AD35EBA473B92625](http://www.cisco.com/c/en/us/td/docs/unified_computing/ucs/ucs-manager/GUI-User-Guides/Storage-Mgmt/3-1/b_UCSM_GUI_Storage_Management_Guide_3_1/b_UCSM_GUI_Storage_Management_Guide_3_1_chapter_01100.html#task_A33D13CA58924EB1AD35EBA473B92625)

### ダイレクト アタッチド ストレージ

標準的なダイレクトアタッチドストレージ (DAS) システムは、ホストバスアダプタ (HBA) を介してコンピュータに直接接続されているデータストレージデバイスで構成されています。 これら2つのポイント間にはネットワークデバイス(スイッチやルータなど)がありません。 DAS 接続に使用される主要なプロトコルは、ATA、SATA、eSATA、SCSI、SAS、USB、USB 3.0、IEEE 1394、およびファイバ チャネルです。

Cisco UCS Manager では、SAN スイッチでゾーン分割設定をプッシュしなくても DAS を使用 できます。ここで説明されている DAS の構成では、ストレージ アレイ ポートとファブリック インターコネクトの間に物理ケーブルが接続済みであることが想定されています。

ストレージが直接接続されている場合でも、[SAN Cloud (SAN クラウド)] タブに VSAN が作成 されます。 (注)

### ファイバ チャネル スイッチング モード

ファイバ チャネル スイッチング モードは、サーバとストレージ デバイス間のスイッチング装 置としてファブリックインターコネクトがどのように動作するかを決定します。ファブリック インターコネクトは、次のファイバ チャネル スイッチング モードのいずれかで動作します。

#### エンドホスト モード

エンドホスト モードを使用すると、ファブリック インターコネクトは、仮想ホスト バス アダ プタ(vHBA)を介して接続されているすべてのサーバ(ホスト)に代わって、接続されてい るファイバ チャネル ネットワークに対するエンド ホストとして動作することができます。こ の動作は、vHBA をファイバ チャネル ポート アダプタにピン接続することにより実現されま す(動的なピン接続または固定のピン接続のいずれか)。これにより、ファイバチャネルポー トはファブリックの残りの部分に対してサーバーポート(Nポート)となります。エンドホス ト モードの場合、ファブリック インターコネクトは、アップリンク ポートがトラフィックを 相互に転送するのを拒否することでループを回避します。

エンドホスト モードは N ポート仮想化 (NPV) モードと同義です。このモードは、デフォル トのファイバ チャネル スイッチング モードです。

エンドホスト モードを有効にすると、vHBA がアップリンク ファイバ チャネル ポートにハー ドピン接続されているときに、そのアップリンクポートがダウンした場合、システムはvHBA を再びピン接続することができず、vHBA はダウンしたままになります。 (注)

#### **Switch Mode**

スイッチモードは、従来のファイバチャネルスイッチングモードです。スイッチモードを使 用して、ファブリック インターコネクトをストレージ デバイスに直接接続することができま

す。ファイバ チャネル スイッチ モードの有効化は、SAN が存在しない(たとえば、ストレー ジに直接接続された1つのCiscoUCSドメイン)ポッドモデル、またはSANが存在する(アッ プストリーム MDS を使用)ポッド モデルで役に立ちます。スイッチ モードはデフォルトの ファイバ チャネル スイッチング モードではありません。

ファイバ チャネル スイッチ モードでは、SAN ピン グループは不適切です。既存の SAN ピン グループはすべて無視されます。 (注)

### ファイバ チャネル スイッチング モードの設定

#### Ú

ファイバ チャネル スイッチング モードを変更すると、Cisco UCS Manager によりログアウト され、ファブリックインターコネクトが再起動されます。クラスタ設定では、CiscoUCSManager により両方のファブリックインターコネクトが同時に再起動されます。2つ目のファブリック インターコネクトがファイバ チャネル スイッチング モードに変更されてシステムが使用でき るようになるまでには数分間かかります。 重要

ファイバ チャネル スイッチング モードを変更すると、両方の Cisco UCS ファブリック イン ターコネクトが同時にリロードします。ファブリックインターコネクトがリロードすると、約 10 ~ 15 分のダウンタイムがシステム全体で発生します。

- ステップ **1** [Navigation] ペインで [Equipment] をクリックします。
- ステップ **2** [Equipment] > [Fabric Interconnects] > [Fabric\_Interconnect\_Name] の順に展開します。
- ステップ **3** [Work] ペインの [General] タブをクリックします。
- ステップ **4** [General] タブの [Actions] 領域で、次のリンクのいずれかをクリックします。

#### • **[Set FC Switching Mode]**

• **[Set FC End-Host Mode]**

現在のモードのリンクはグレー表示されます。

ステップ **5** ダイアログボックスで、[Yes] をクリックします。

Cisco UCS Manager はファブリック インターコネクトを再起動し、ユーザをログアウトし、Cisco UCS Manager GUI との接続を解除します。

# **FC** ストレージ コネクションを **FI** に接続し、**FC** ストレージ ポートとし て構成する

UCS Manager で、次の手順を実行します。

- ステップ **1** [Navigation] ペインで [Equipment] をクリックします。
- ステップ2 [Equipment]>[Fabric Interconnects]>[Fabric Interconnect Name] の順に展開します。
- ステップ **3** FC Portsノードの下で、ポートをクリックします。
- ステップ **4** 選択したポートを右クリックし、**[FC** ストレージ ポートとして構成(**Configure as FC Storage Port**)**]** を選 択します。
- ステップ **5** ダイアログボックスで、[Yes] をクリックします。
- ステップ **6** [OK] をクリックします。

# ファイバ チャネルの **VSAN** の作成

SAN クラウドの FCoE VLAN と LAN クラウドの VLAN の ID は違っている必要があります。 同じ ID を使用すると、その FCoE VLAN を使用しているすべての vNIC とアップリンク ポー トで重大な障害が発生し、トラフィックが中断されます。ID が FCoE VLAN ID と重複してい るすべての VLAN 上でイーサネット トラフィックがドロップされます。

- ステップ **1** [Navigation] ペインで [SAN] をクリックします。
- ステップ **2** [SAN Cloud] > [VSAN] ノードを選択します。
- ステップ **3** [**VSAN**] ノードを右-クリックし、[ストレージ **VSAN** の作成] を選択します。
- ステップ **4** [Create VSAN] ダイアログボックスで、次のフィールドに値を入力します。

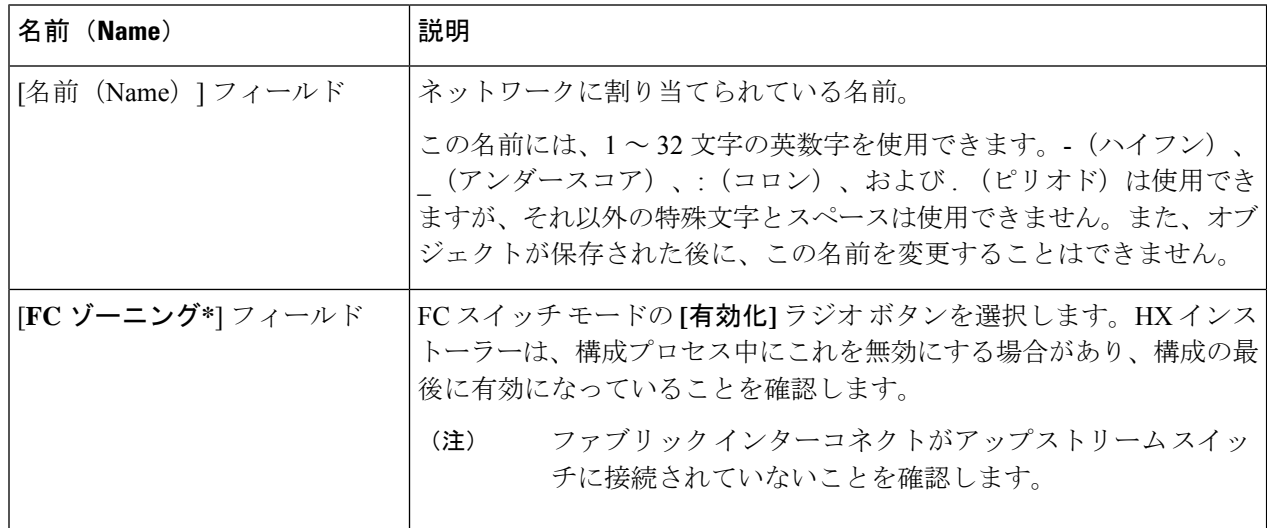

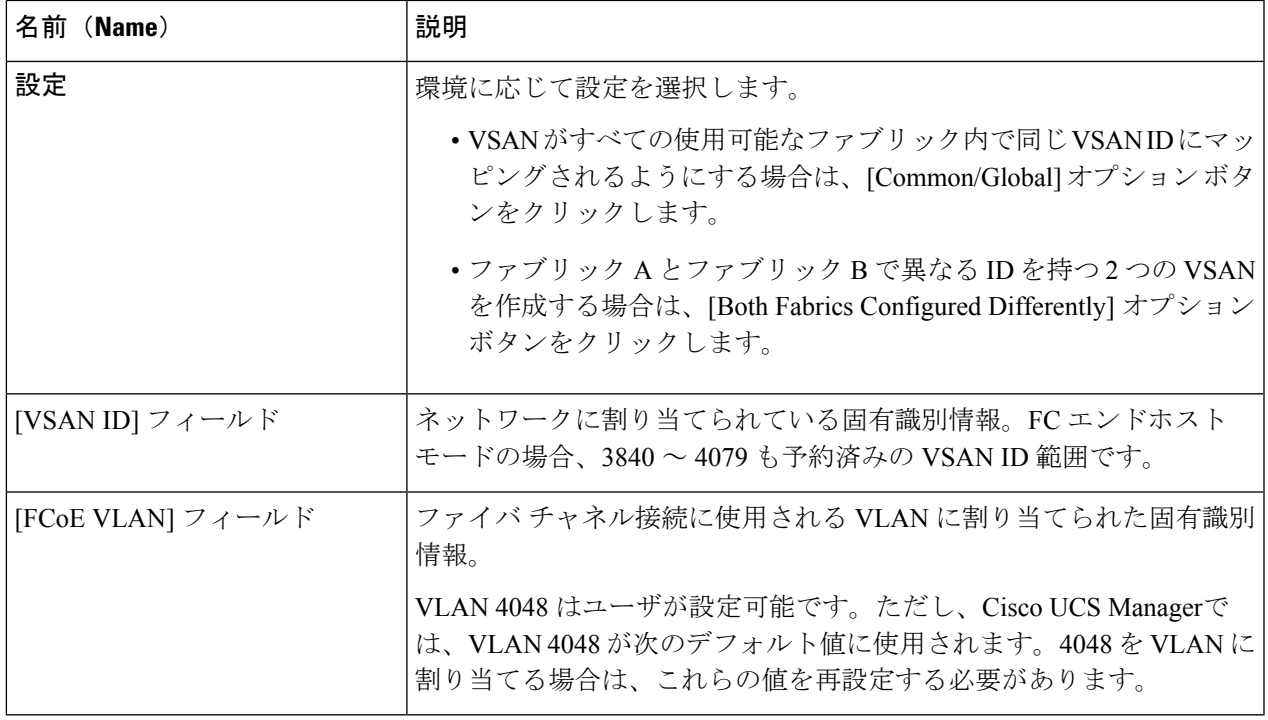

#### 次のタスク

新しい HX クラスタを作成する必要がある場合は、HX インストーラを使用した新しいクラス タでの外部ストレージの構成 (7 ページ) に移動してください。HX クラスタがすでに作成 されている場合は、既存のクラスタでの外部ストレージの構成 (8 ページ) に移動してくだ さい。

### **HX**インストーラを使用した新しいクラスタでの外部ストレージの構成

HX クラスタがまだ作成されていない場合は、次の手順を実行して、HX インストーラを使用 して vHBA と VSAN を追加します。

- ステップ **1** UCSM 設定ページの HX データ プラットフォーム インストーラで、**[FC** ストレージを有効にする(**Enable FC Storage**)**]** オプションをオンにします。
- ステップ2 [FC ストレージ (FC Storage) 1ボックスで、次のフィールドに入力します。

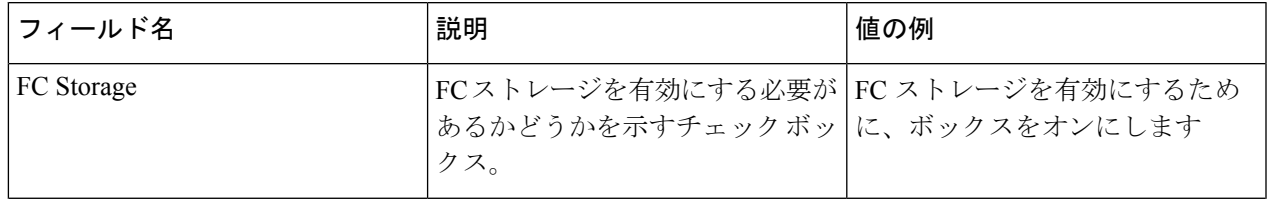

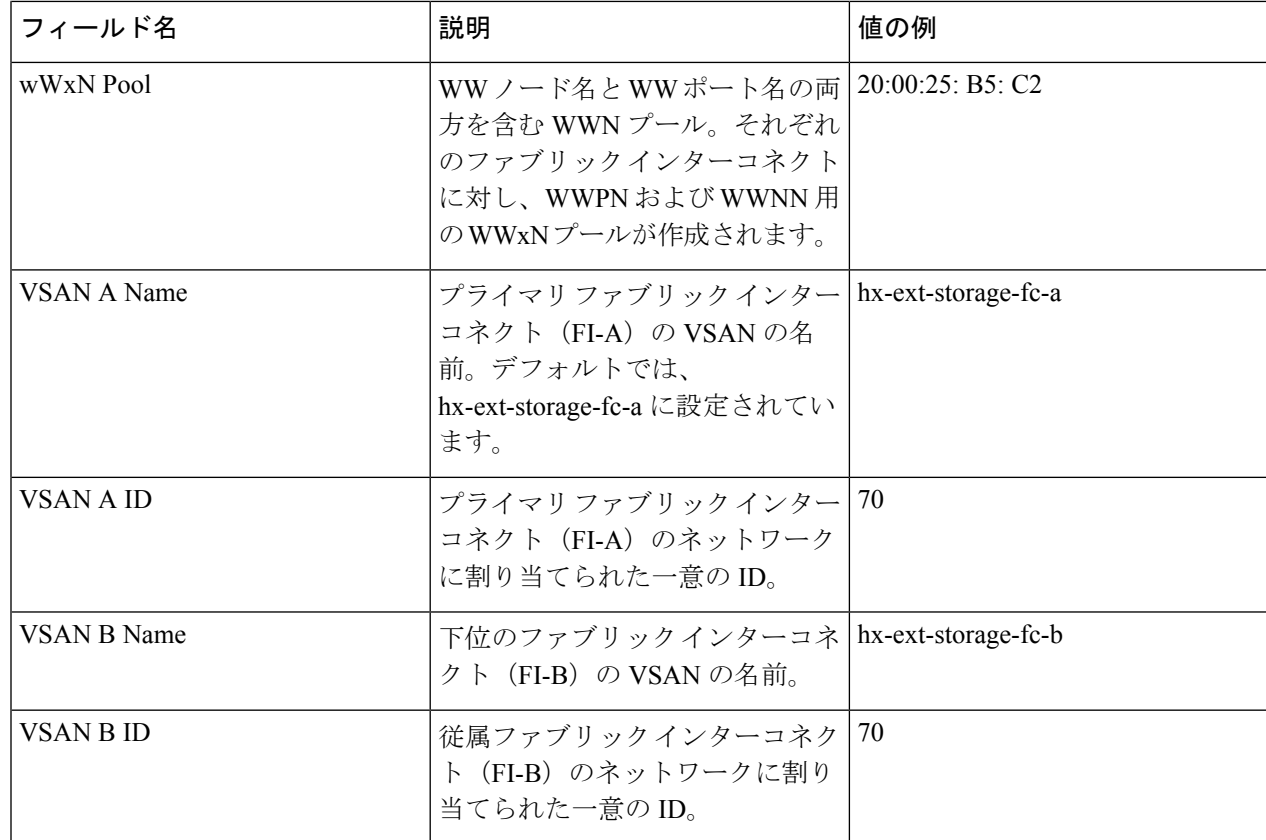

ステップ **3** HX インストーラがクラスタの作成を完了することを許可します。

#### 次のタスク

ファイバ チャネルのゾーン分割 (2 ページ) を構成します。

## 既存のクラスタでの外部ストレージの構成

HX クラスタがすでに作成されている場合は、次のタスクを使用して、vNics と VSAN を手動 で追加できます。

### **WWNN** プールの作成

ワールド ワイド ノード名 (WWNN) プールは、ワールド ワイド ノード名だけを含む World Wide Name (WWN) プールです。サービス プロファイルに WWNN のプールを含める場合、 ソフトウェアは関連するサーバにそのプールから WWNN を割り当てます。

#### Ú

- WWN プールは、20:00:00:00:00:00:00:00 ~ 20:FF:FF:FF:FF:FF:FF:FF、または 50:00:00:00:00:00:00:00 ~ 5F:FF:FF:FF:FF:FF:FF:FF の範囲内の WWNN または WWPN だけを含 めることができます。その他の WWN 範囲はすべて予約されています。SAN ファブリックで Cisco UCS WWNN と WWPN を確実に一意にするには、プールのすべてのブロックに 20:00:00:25:B5:XX:XX:XX の WWN プレフィックスを使用することをお勧めします。 重要
- ステップ **1** [Navigation] ペインで [SAN] をクリックします。
- ステップ **2 [SAN]** > **[Pools]** > **[root]** > **[Sub-Organizations]** > **[hx-cluster]** の順に展開します。
- ステップ **3** プールを作成する [hx-cluster] サブ組織を展開します。
- ステップ **4** [WWNN Pools] を右クリックし、[Create WWNN Pool] を選択します。
- ステップ **5** [Create WWNN Pool] ウィザードの [Define Name and Description] ダイアログボックスで、[HyperFlex] と入 力します。
- ステップ **6** [Next] をクリックします。
- ステップ **7** [Create WWNN Pool] ウィザードの [Add WWN Blocks] ページで、[Add] をクリックします。
- ステップ **8** [Create WWN Block] ダイアログ ボックスで、次のフィールドに値を入力します。

[フォーム] フィールド:ブロック内の最初の WWN。

[サイズ] フィールド:ブロックに含める WWN の数。

WWN プールの場合、プール サイズは ports-per-node + 1 の倍数にする必要があります。たとえば、ノー ドごとに 7 個のポートがある場合、プール サイズは 8 の倍数である必要があります。ノードごとに 63 個 のポートがある場合、プール サイズは、64 の倍数である必要があります。

- ステップ **9** [**OK**] をクリックします。
- ステップ10 [完了(Finish) ] をクリックします。

#### 次のタスク

WWPN プールを作成します。

#### **WWPN** プールの作成

WWWPN プールを作成するには、次の手順を実行します。

- ステップ **1** [Navigation] ペインで [SAN] をクリックします。
- ステップ **2 [SAN]** > **[Pools]** > **[root]** > **[Sub-Organizations]** > **[hx-cluster]** の順に展開します。
- ステップ **3** [WWPN Pools] を右クリックし、[Create WWPN Pool] を選択します。
- ステップ **4** [Create WWPN Pool] ウィザードの [Define Name and Description] ダイアログボックスで、[hx-a] と入力しま す。
- ステップ **5** [Next] をクリックします。
- ステップ **6** [Create WWNN Pool] ウィザードの [Add WWN Blocks] ページで、[Add] をクリックします。
- ステップ **7** [Create WWN Block] ダイアログ ボックスで、次のフィールドに値を入力します。

[フォーム] フィールド:ブロック内の最初の WWN。

[サイズ] フィールド:ブロックに含める WWN の数。

WWN プールの場合、プール サイズは ports-per-node + 1 の倍数にする必要があります。たとえば、ノード ごとに 7 個のポートがある場合、プール サイズは 8 の倍数である必要があります。ノードごとに 63 個の ポートがある場合、プール サイズは、64 の倍数である必要があります。

- ステップ **8** [**OK**] をクリックします。
- ステップ9 [完了(Finish) ] をクリックします。

#### 次のタスク

WWPN プール [hx-b] を作成します。上記の手順に従ってください。

#### **vHBA** テンプレートの作成

このテンプレートは、サーバ上の vHBA による SAN への接続方法を定義するポリシーです。 これは、vHBASAN接続テンプレートとも呼ばれます。このポリシーを有効にするには、この ポリシーをサービス プロファイルに含めます。

#### 始める前に

vHBAテンプレートポリシーを作成する前に、次のリソースの1つまたは複数がシステムに存 在することを確認します。

- ネームド VSAN
- WWNN プール、または WWPN プール
- SAN ピン グループ
- 統計情報しきい値ポリシー

ステップ **1** [Navigation] ペインで [SAN] をクリックします。

ステップ **2** [SAN] > [ポリシー] > [ルート] > [サブ組織] > [hx クラスタ] の順に展開します。

- ステップ **3** [vHBA Templates] ノードを右クリックし、[Create vHBA Template] を選択します。
- ステップ **4** [Create vHBA Template] ダイアログボックスで、次のフィールドに値を入力します。

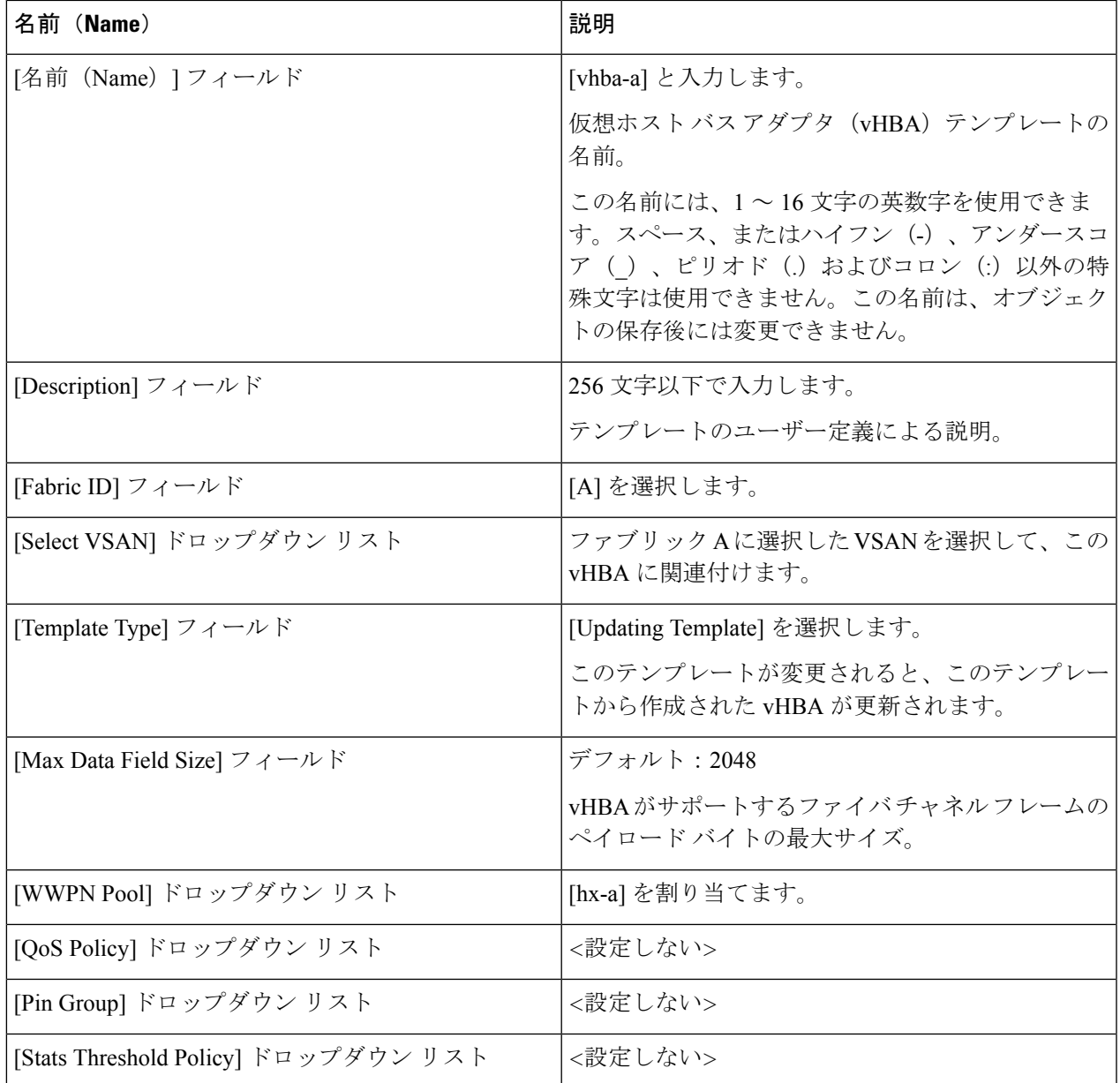

ステップ **5** [OK] をクリックします。

#### 次のタスク

ファブリック インターコネクト B の vHBA テンプレートを作成します。

### **SAN** 接続ポリシー

接続ポリシーは、ネットワーク内のサーバと SAN の間の接続およびネットワーク通信リソー スを決定します。これらのポリシーは、プールを使用してサーバに MAC アドレス、WWN、

および WWPN を割り当て、サーバがネットワークとの通信に使用する vNIC および vHBA を 識別します。

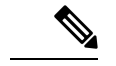

これらの接続ポリシーは、サービス プロファイルおよびサービス プロファイル テンプレート に含まれるため、静的IDを接続ポリシーで使用することはお勧めしません。接続ポリシーは、 複数のサーバを設定するためにも使用できます。 (注)

### **HX** ノード サービス プロファイル テンプレートへの **SAN** 接続ポリシーの統合

- ステップ **1** [Navigation] ペインで [Server] をクリックします。
- ステップ **2** [Servers] > [Service Profile Template] > [root] > [Sub-Organizations] > [hx-cluster] の順に展開します。
- ステップ **3** [Service Template hx-nodes] を選択し、[vHBA] を選択します。
- ステップ **4** 作業ペインの [Storage] タブで、[SAN Connectivity Policy] セクションにあるドロップダウン リストから [HyperFlex] を選択します。
- **ステップ5** [保存 (Save) ] をクリックします。

これにより、この SPT に関連付けられているサービス プロファイルがユーザの確認をとって から HX ノードをリブートします。

### **vNIC** または **vHBA** を **Hyper-V** 導入済み **HyperFlex** クラスタへ追加

HyperFlexクラスタをインストールした後でFlexPodなどの追加のストレージを追加するには、 次の手順に従ってください。これらのハードウェアを変更した後は、一度に複数のノードを再 起動しないでください。後続のノードで再起動または手順を実行する前に、各ノードのヘルス 状態を確認します。

仮想ネットワーク インターフェイス コントローラ (vNIC) または仮想ホスト バス アダプタ (vHBA)を導入済み HyperFlex クラスタに追加するには、次の手順を完了します。

#### 始める前に

vHBA の場合、Cisco [Download](https://software.cisco.com/download/home) Software サイトからドライバをダウンロードしてインストール する必要があります。

- ステップ **1** HyperFlex のサービス プロファイル テンプレートに vHBA を追加します。詳細については、vHBA テンプ レートの作成 (10 ページ)を参照してください。
	- vHBA をサービス プロファイル テンプレートに追加した後、HX サーバに再起動が必要と表示 されます。この時点では HX サーバを再起動しないでください。 重要
	- (注) Cisco Software [Download](https://software.cisco.com/download/home) から vHBA ドライバをダウンロードしてインストールします。
- ステップ **2** メンテナンス モードを開始するには、HX Connect UI を使用します。詳細については、『*Cisco [HyperFlex](https://www.cisco.com/c/en/us/td/docs/hyperconverged_systems/HyperFlex_HX_DataPlatformSoftware/AdminGuide/4_0/b-hx-dp-administration-guide-for-hyper-v-4-0.html) Data Platform for Hyper-V* [管理ガイド』](https://www.cisco.com/c/en/us/td/docs/hyperconverged_systems/HyperFlex_HX_DataPlatformSoftware/AdminGuide/4_0/b-hx-dp-administration-guide-for-hyper-v-4-0.html)を参照してください。
- ステップ **3** システム保守モードに移行後に、CiscoUCSManagerの関連付けられているノードを再起動して新しいハー ドウェアの追加を完了します。
- ステップ **4** ホストをリブートします。
- ステップ **5** メンテナンス モードを終了するには、HX Connect UI を使用します。詳細については、『*Cisco [HyperFlex](https://www.cisco.com/c/en/us/td/docs/hyperconverged_systems/HyperFlex_HX_DataPlatformSoftware/AdminGuide/4_0/b-hx-dp-administration-guide-for-hyper-v-4-0.html) Data Platform for Hyper-V* [管理ガイド』](https://www.cisco.com/c/en/us/td/docs/hyperconverged_systems/HyperFlex_HX_DataPlatformSoftware/AdminGuide/4_0/b-hx-dp-administration-guide-for-hyper-v-4-0.html)を参照してください。
- ステップ **6** HyperFlex クラスタのヘルス ステータスをチェックし、次のノードに進む前にクラスタが正常であること を確認します。

# hxcli cluster info|grep -i health

Sample output: healthstate : healthy state: healthy storage cluster is healthy

ステップ7 必要に応じて、クラスタ内の各ノードにプロセスを繰り返します。

**vNIC** または **vHBA** を **Hyper-V** 導入済み **HyperFlex** クラスタへ追加

翻訳について

このドキュメントは、米国シスコ発行ドキュメントの参考和訳です。リンク情報につきましては 、日本語版掲載時点で、英語版にアップデートがあり、リンク先のページが移動/変更されている 場合がありますことをご了承ください。あくまでも参考和訳となりますので、正式な内容につい ては米国サイトのドキュメントを参照ください。